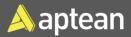

## Purchase Order Entry

## **Quick Reference Guide**

A purchase order represents an agreement between a buyer and a vendor to buy products or services. It also helps in tracking product receipts for the order and accounting for vendor invoices related to it.

## Create a Purchase Order

1. Select the Search icon p, enter **Purchase Orders**, and then choose the related link.

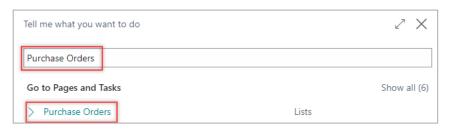

## The Purchase Orders list page opens.

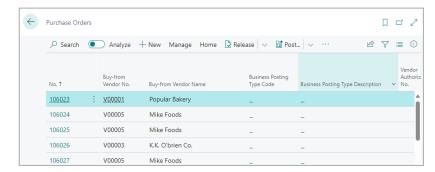

2. On the action bar, select **New**.

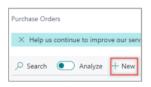

The **Purchase Order** card page opens.

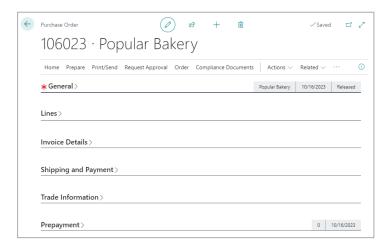

Alternatively, you can also access the Purchase Order by selecting the **New Document > Purchase Order** on the action bar of the **Vendor Card** page.

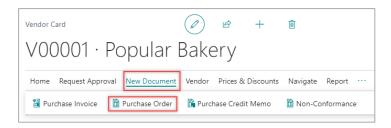

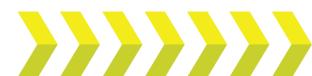

3. On the **General** FastTab, select the **No.** and **Purchaser Code**, check the **Document Date**. Fill in the **Buy-from** fields.

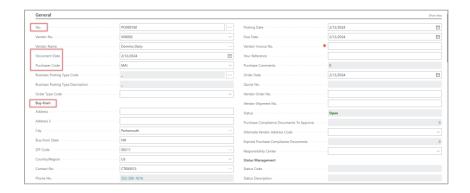

 On the Invoice Details FastTab, select or confirm the Currency Code, Payment Terms Code, and Shipment Method Code. Fill in the necessary fields as required.

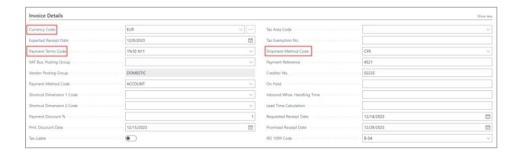

5. On the **Shipping and Payment** FastTab, select or confirm **Ship-to** location. Select **Pay-to** vendor if applicable.

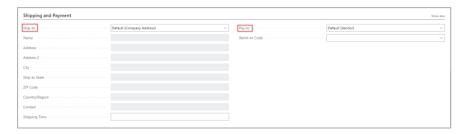

6. On the **Lines** FastTab, in the **Type** field, select *Item*. Enter **No.** and **Description.** 

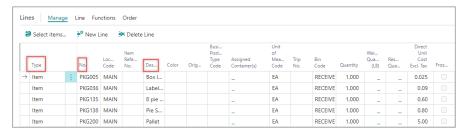

Alternatively, you can select multiple items at the same time by selecting **Manage** > **Select items** on the **Lines** FastTab.

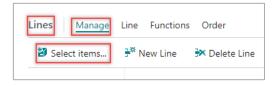

7. You can also add other line types, such as *G/L account* or *Charge (Item)*. To add *Charge (Item)* lines, select **Line > Item Charge Assignment**.

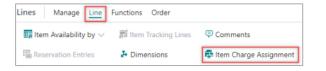

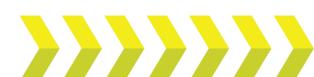

8. On the **Item Charge Assignment** page, select **Suggest Item Charge Assignment**.

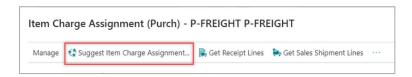

9. Select the way by which the assigned item charge will be distributed when the document has more than one line of item type.

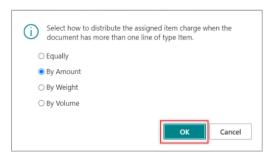

- 10. Click **OK**.
- 11. On the action bar, select **Home > Release > Release**.

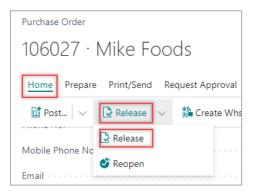

The purchase order is released.

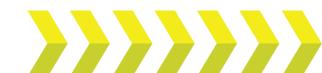